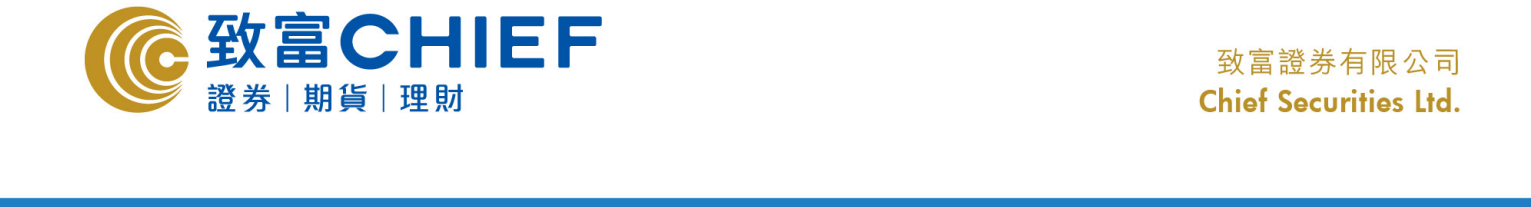

## yuiopastic and the second control of the second control of the second control of the second control of the second control of the second control of the second control of the second control of the second control of the secon **FireFox**<br>下載程序指南

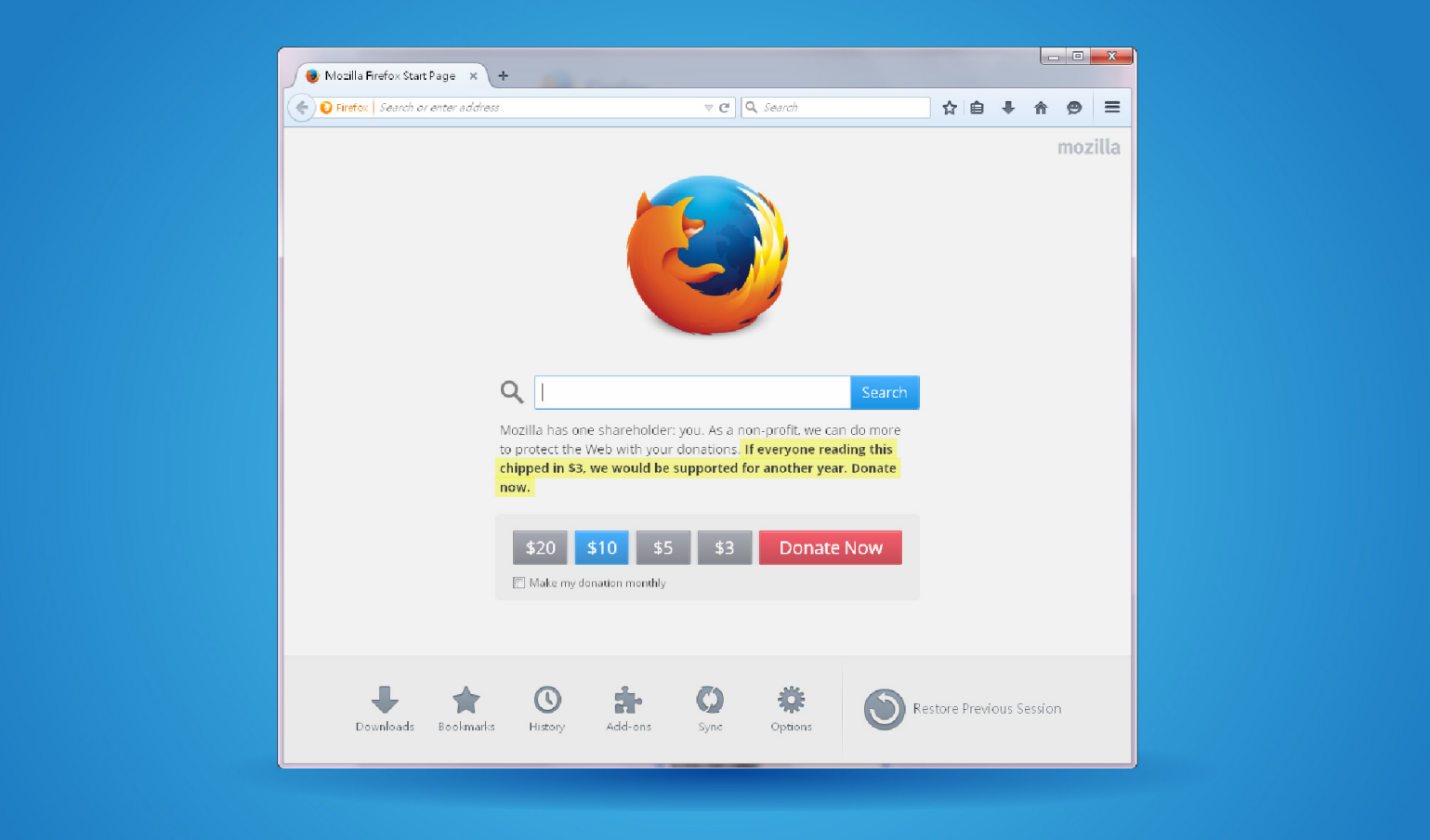

版權所有,不得轉載<br>本手冊內容為介紹 FireFox 下載程序,惟軟件功能如有更改,請以個別之最新通知為準。如任何人因依據本手冊所載之任何資<br><u>类,秀进往常有限</u>见司之往管會與者不可能<sup>要求,相当</sup>的應應的下,在博士團。<br>类,秀进往宣有限公司之往管會與者不曾类因與作格例下之共應法團。 料而招致損失,慨與致富證券及其員工無關。版權所有,不得轉載。致富證券有限公司為香港交易所有限公司之交易所參與 **sdfghydrau and the company of the company of the company of the company of the company of the company of the company of the company of the company of the company of the company of the company of the company of the company** 

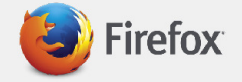

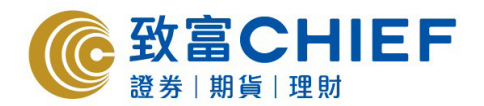

## 「**FireFox**」下載程序

- 1. 開啟網址: https://www.mozilla.org/zh-TW/firefox/new/
- 2. 可選擇語言,然後按"免費下載"

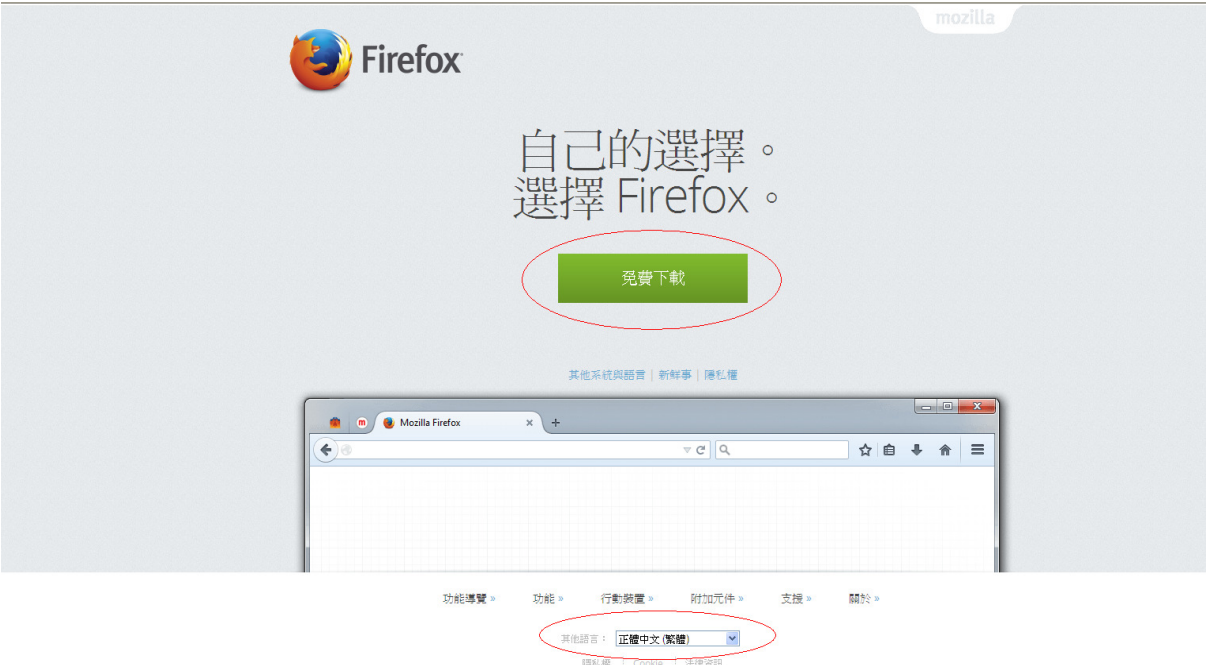

3. 在檔案下載版面內,按"執行"

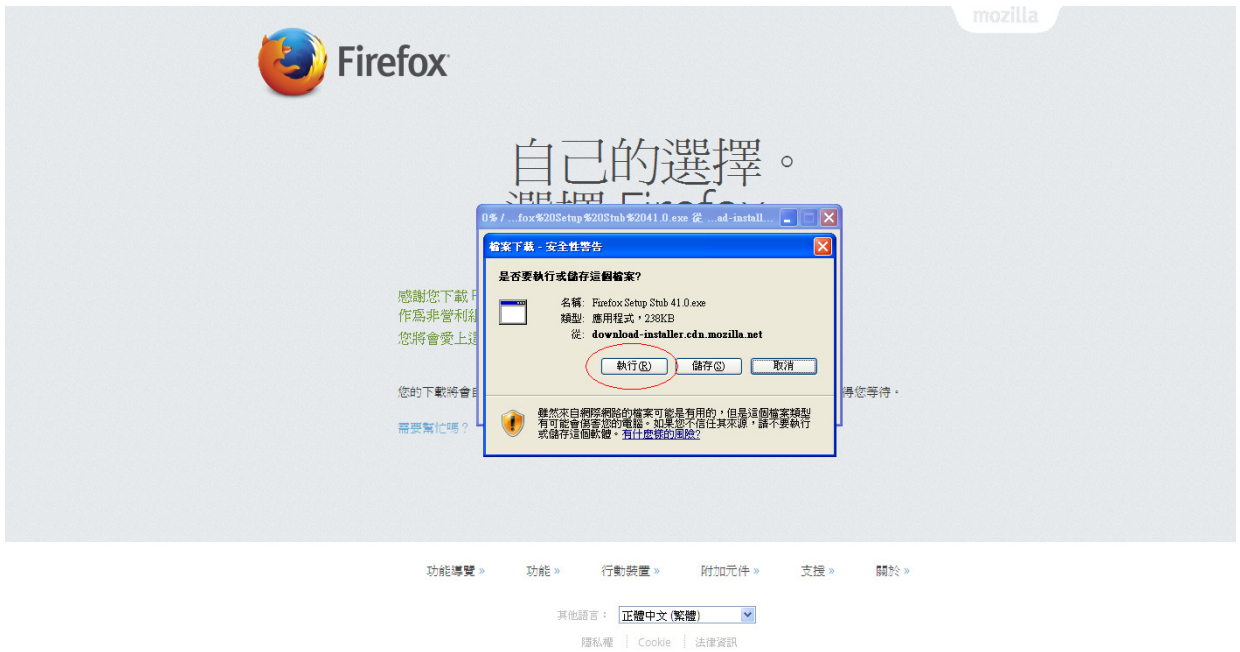

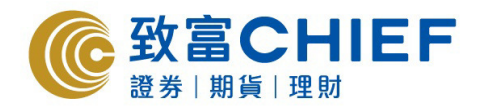

4. 在安全性警告版面内,按"執行"

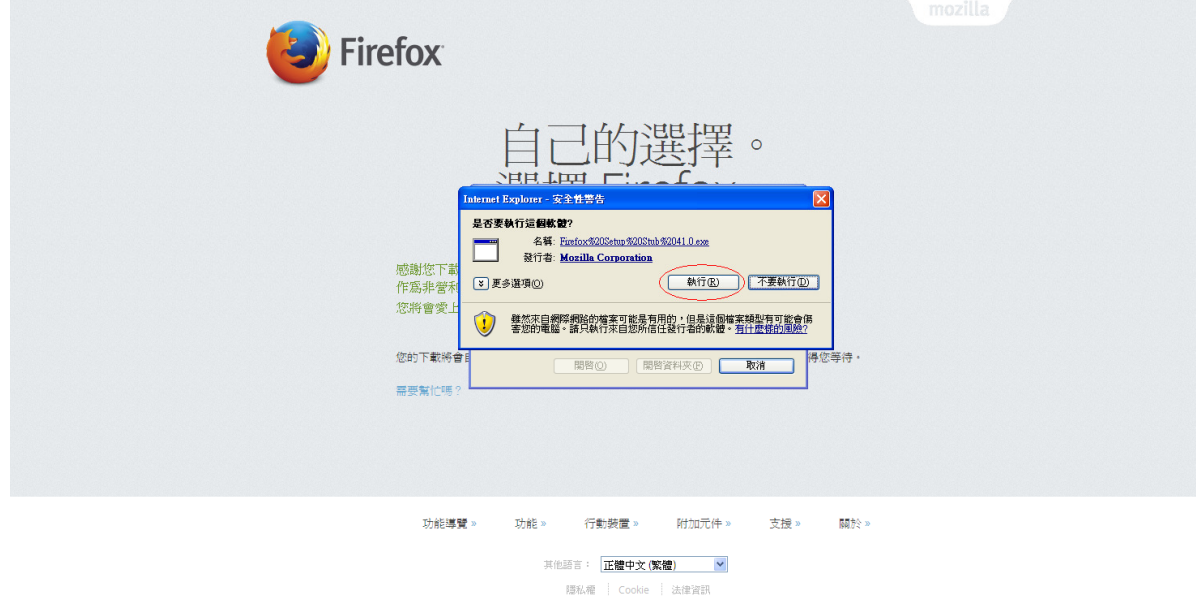

5. 在 Firefox 安裝程式版面內, 按"安裝"

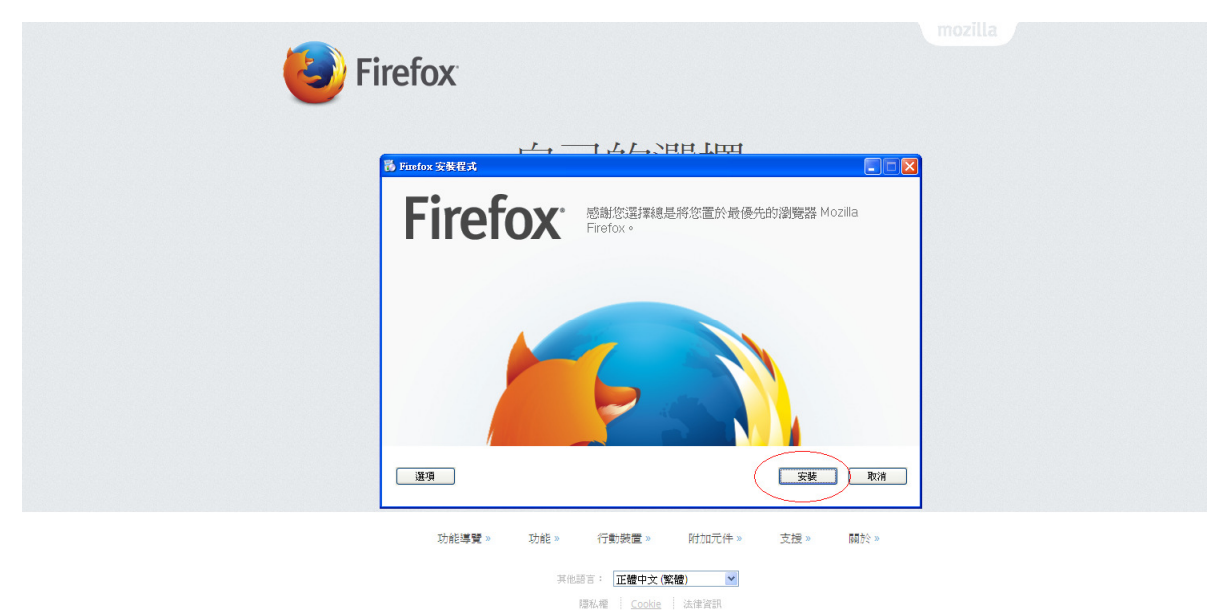

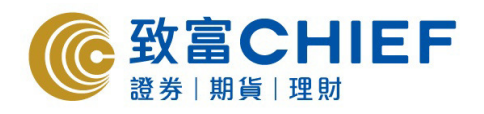

6. 正常會出現下載中

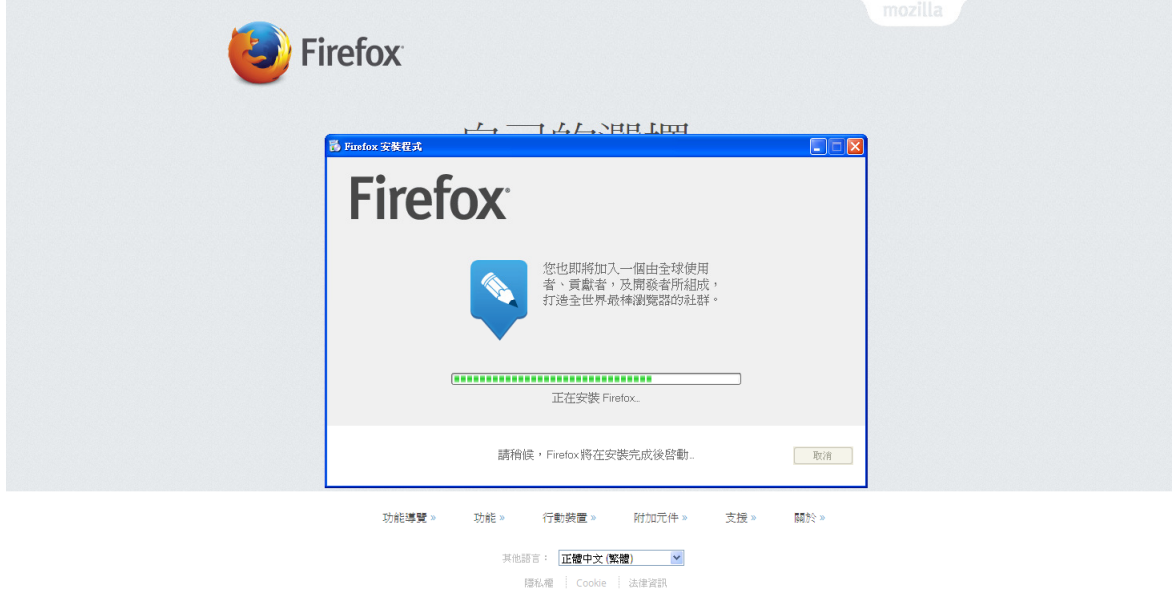

7. 按"下一步"

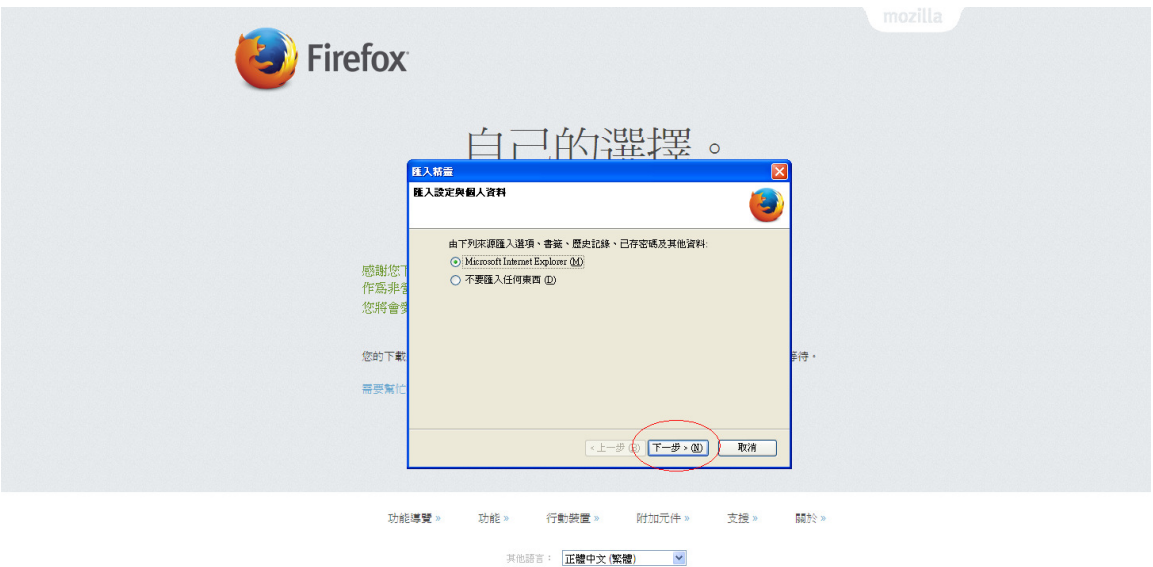

隠私權 | Cookie | 法律資訊

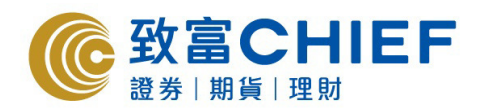

8. 按"下一步"

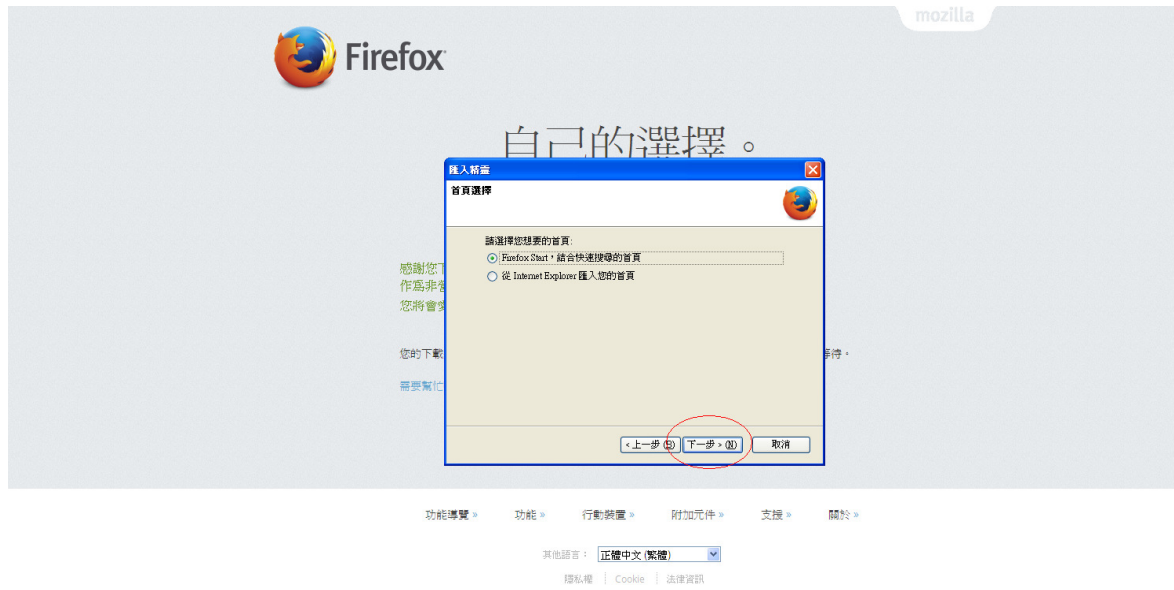

9. 按"完成"

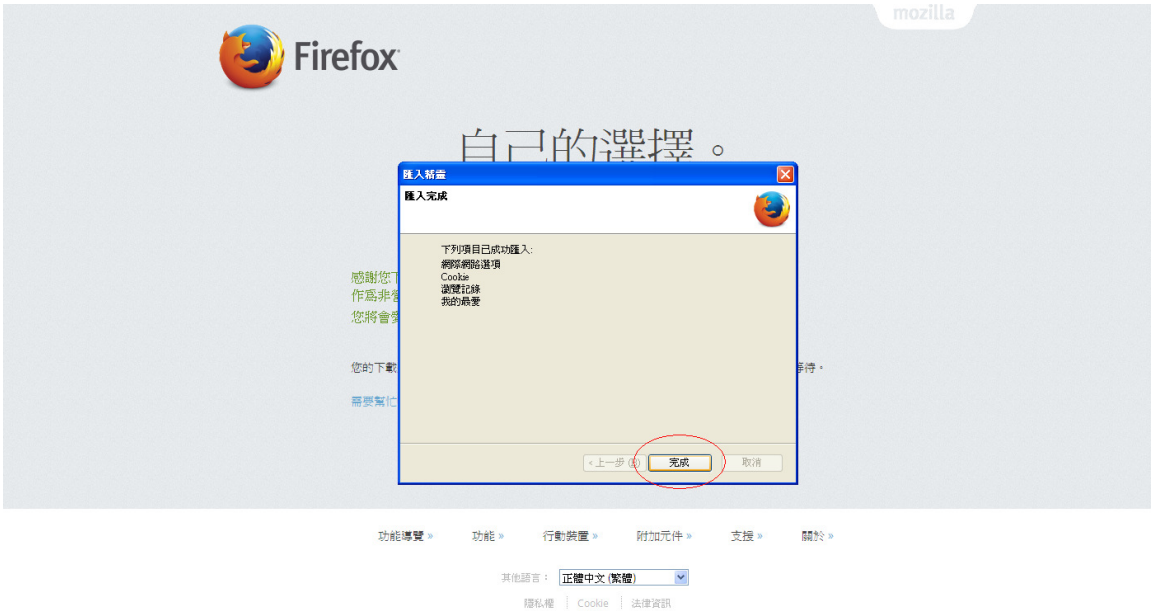

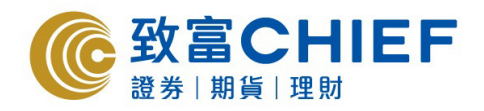

10. 按"將 Firefox 設為我的預設瀏覽器"

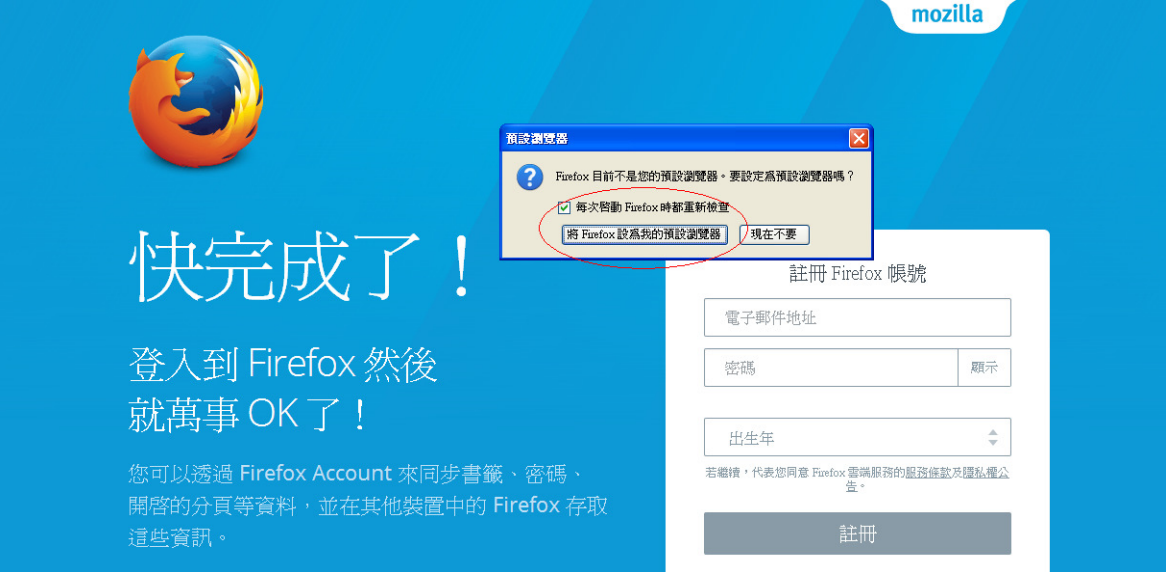

## 11. FireFox 主頁

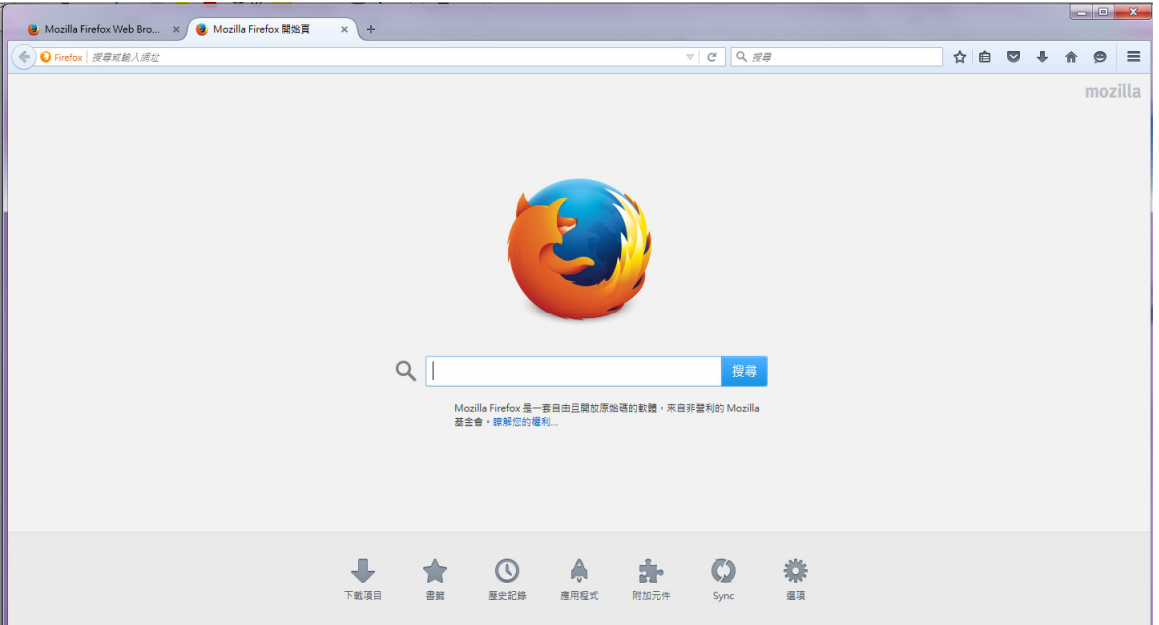